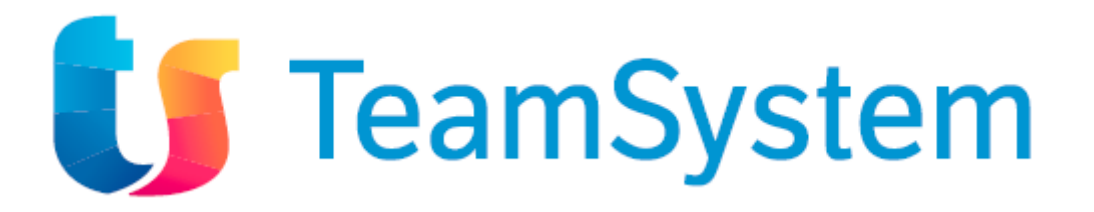

Service Web **F.E.P.A.**

**F**atturazione **E**lettronica **P**ubblica **A**mministrazione

*Manuale operativo*

# **INDICE**

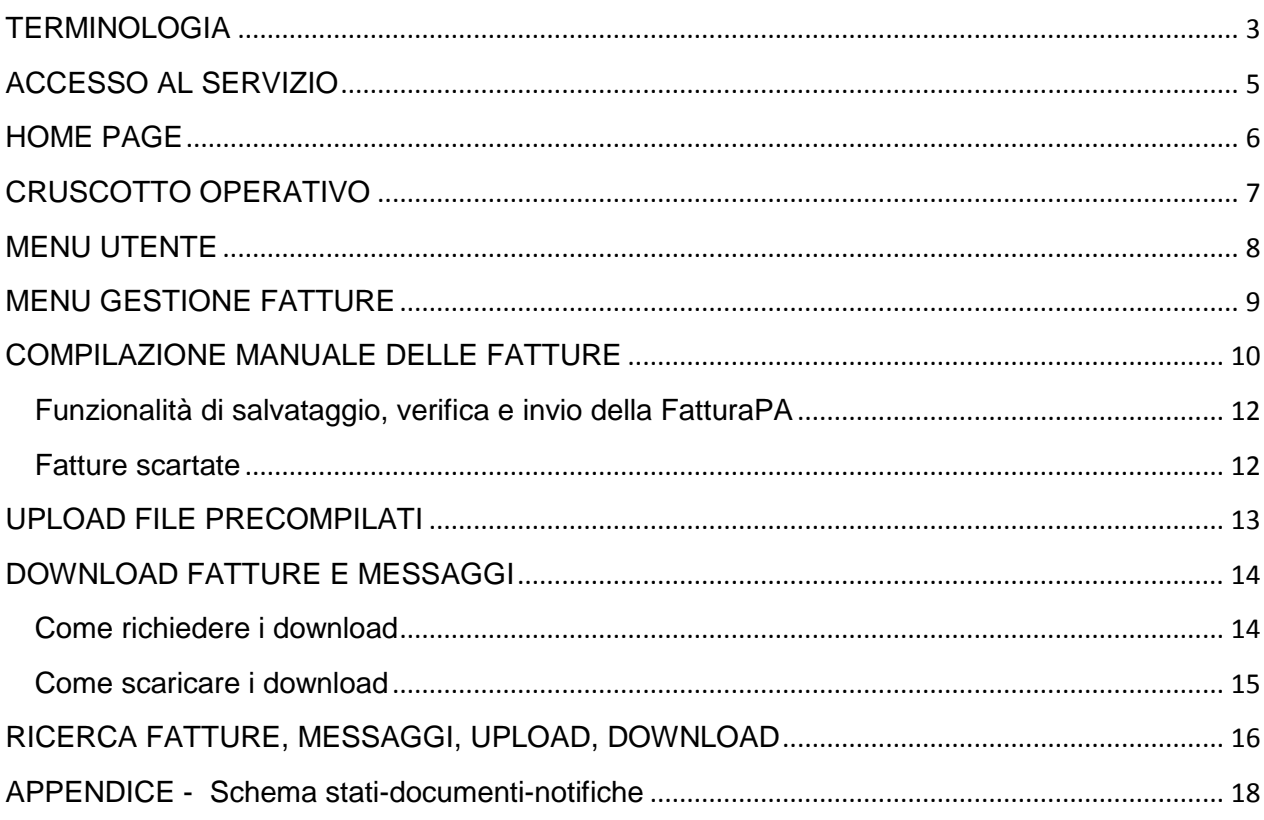

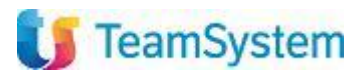

# <span id="page-2-0"></span>**TERMINOLOGIA**

Di seguito i termini utilizzati nel presente manuale

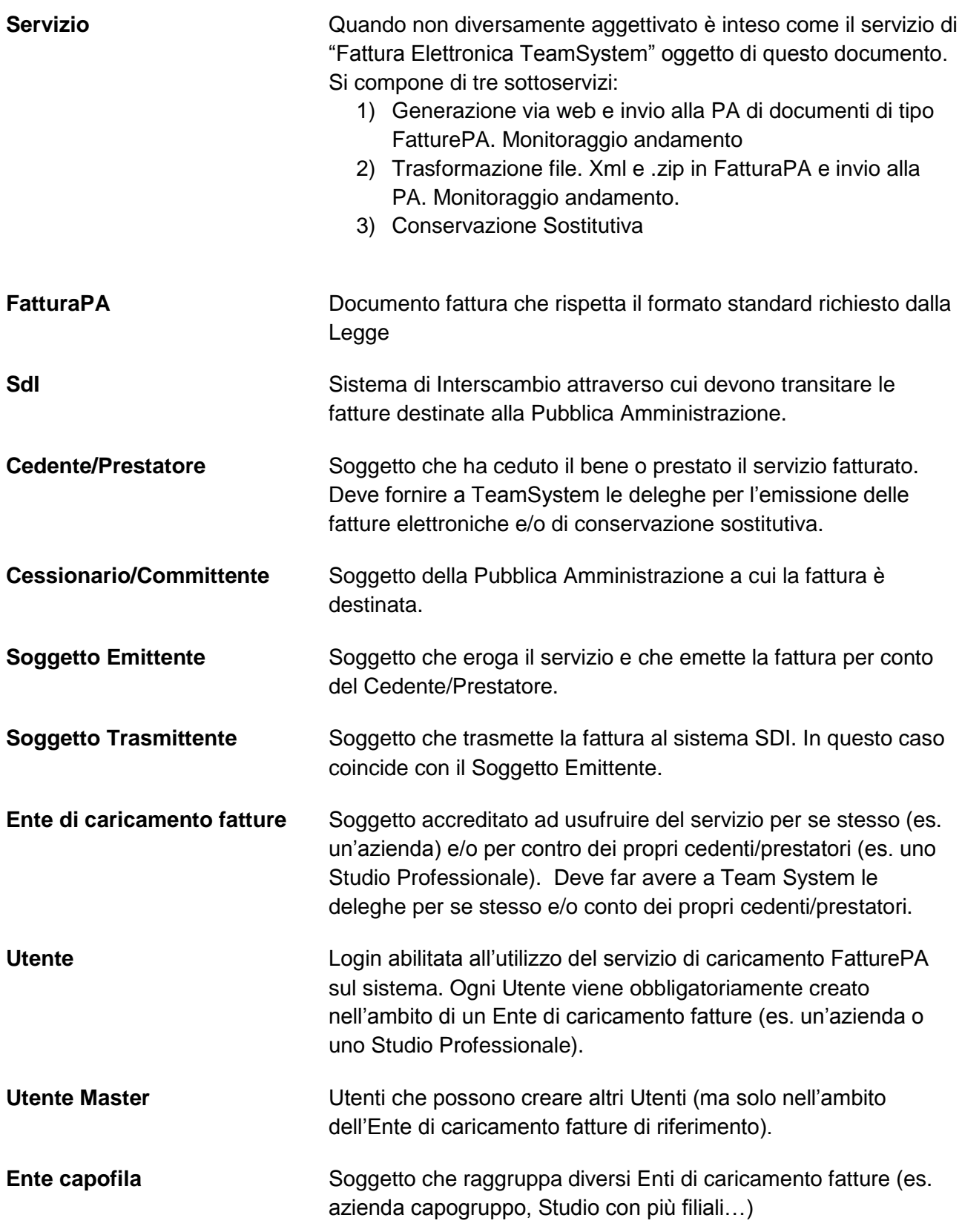

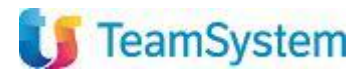

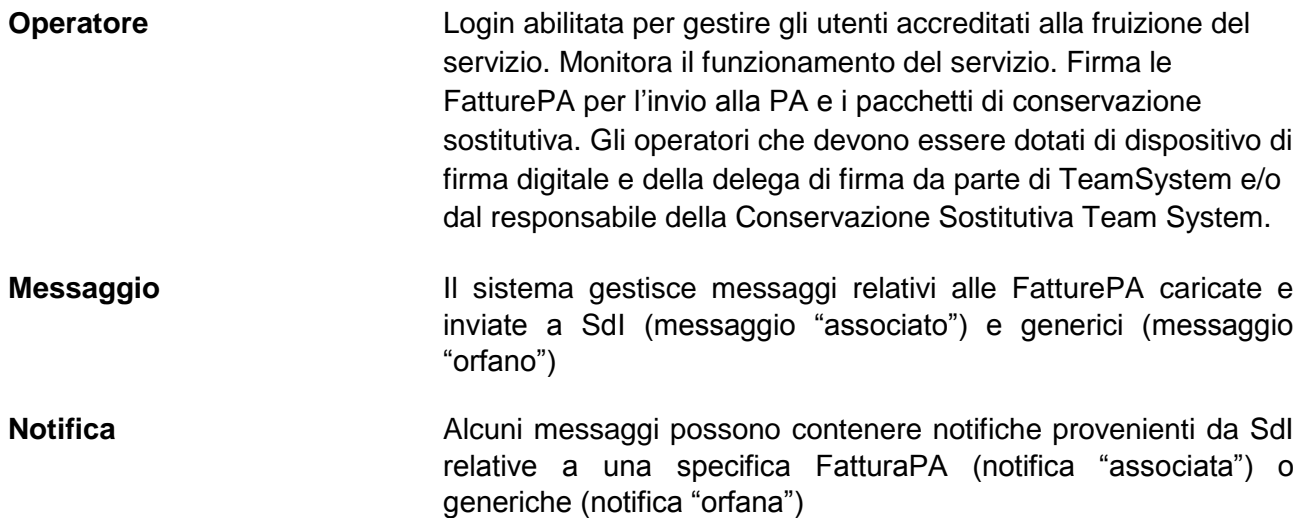

# <span id="page-4-0"></span>**ACCESSO AL SERVIZIO**

L'accesso al servizio avviene via internet, utilizzando uno dei seguenti browser:

- Internet Explorer (versione 11 e successive)
- Chrome
- **•** Firefox
- Opera
- Safari

Digitare l'indirizzo del portale web.

Inserire le credenziali d'accesso nella maschera:

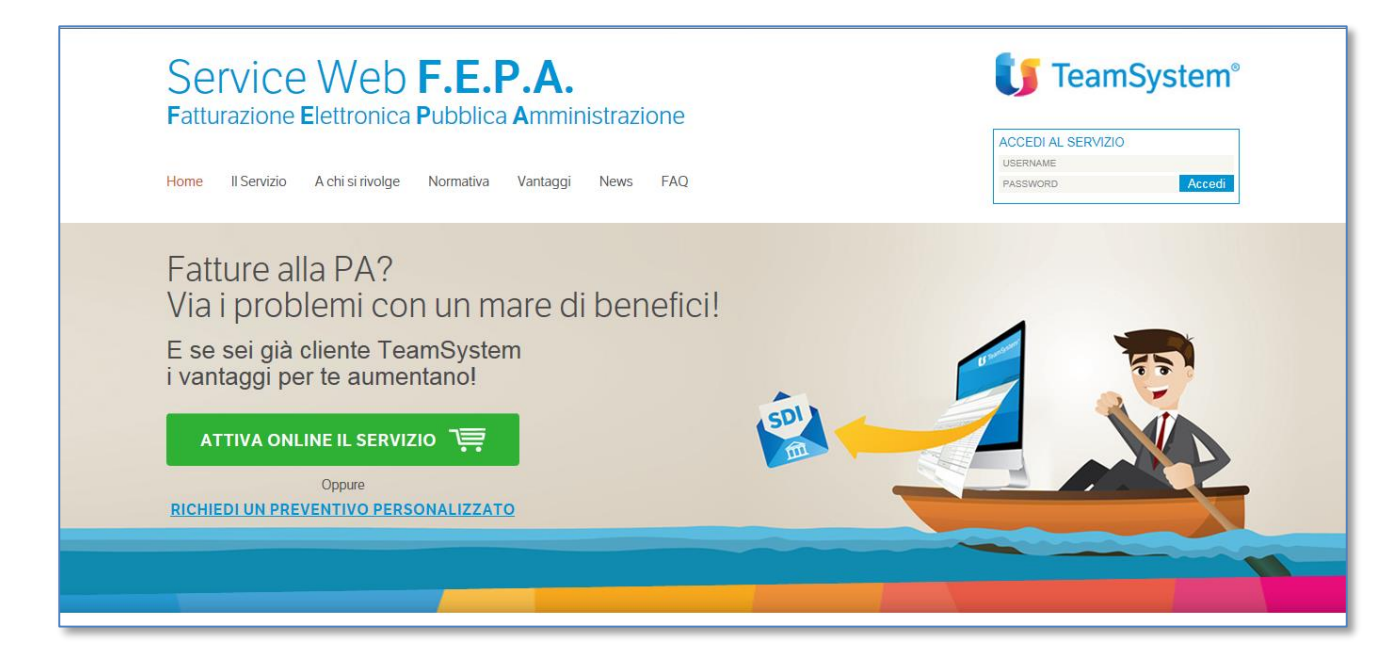

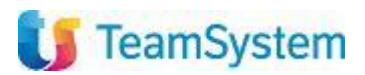

# <span id="page-5-0"></span>**HOME PAGE**

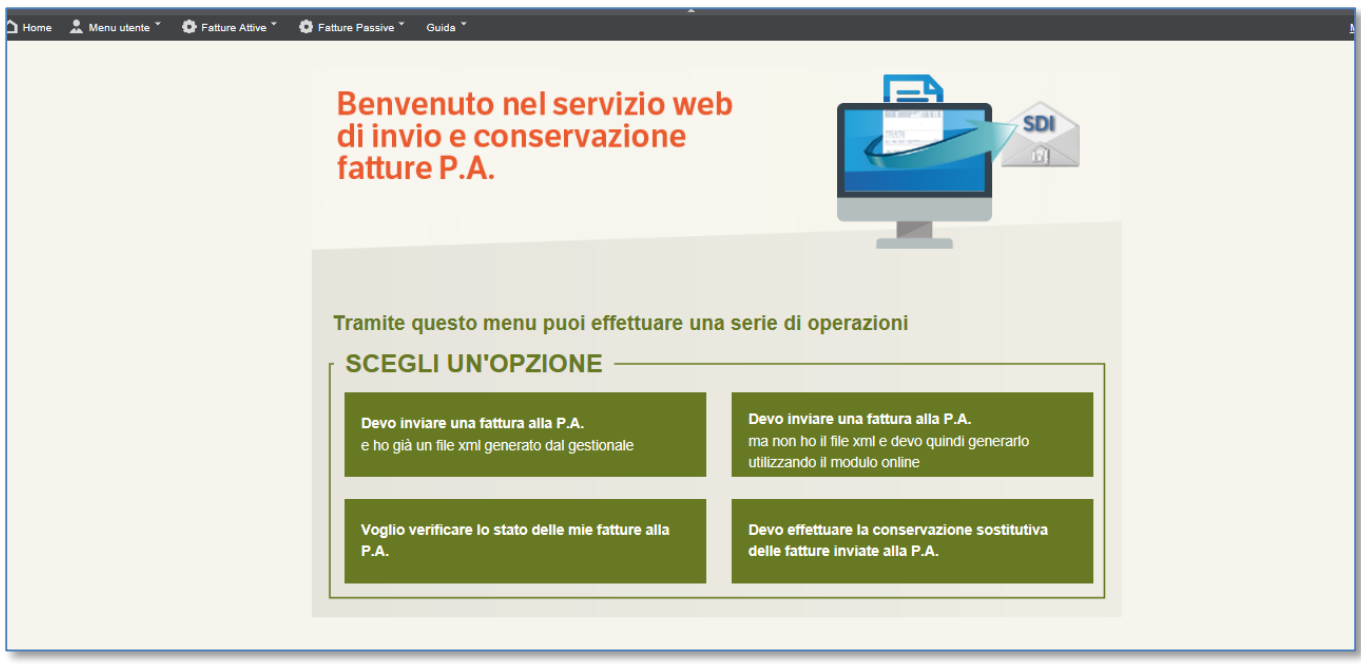

La pagina iniziale espone i pulsanti che prevedono le opzioni a disposizione dell'utente:

- Invio di fatturePA avendo già a disposizione l'xml generato dal gestionale
- Inserimento e invio di una nuova fatturaPA attraverso il modulo online
- Visualizzazione di un cruscotto operativo per monitorare lo stato delle proprie fatturePA
- Conservazione sostitutiva delle fatturePA delegata al servizio

Tutte queste funzioni sono comunque richiamabili anche dal menù a tendina nella parte superiore della videata.

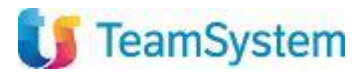

# <span id="page-6-0"></span>**CRUSCOTTO OPERATIVO**

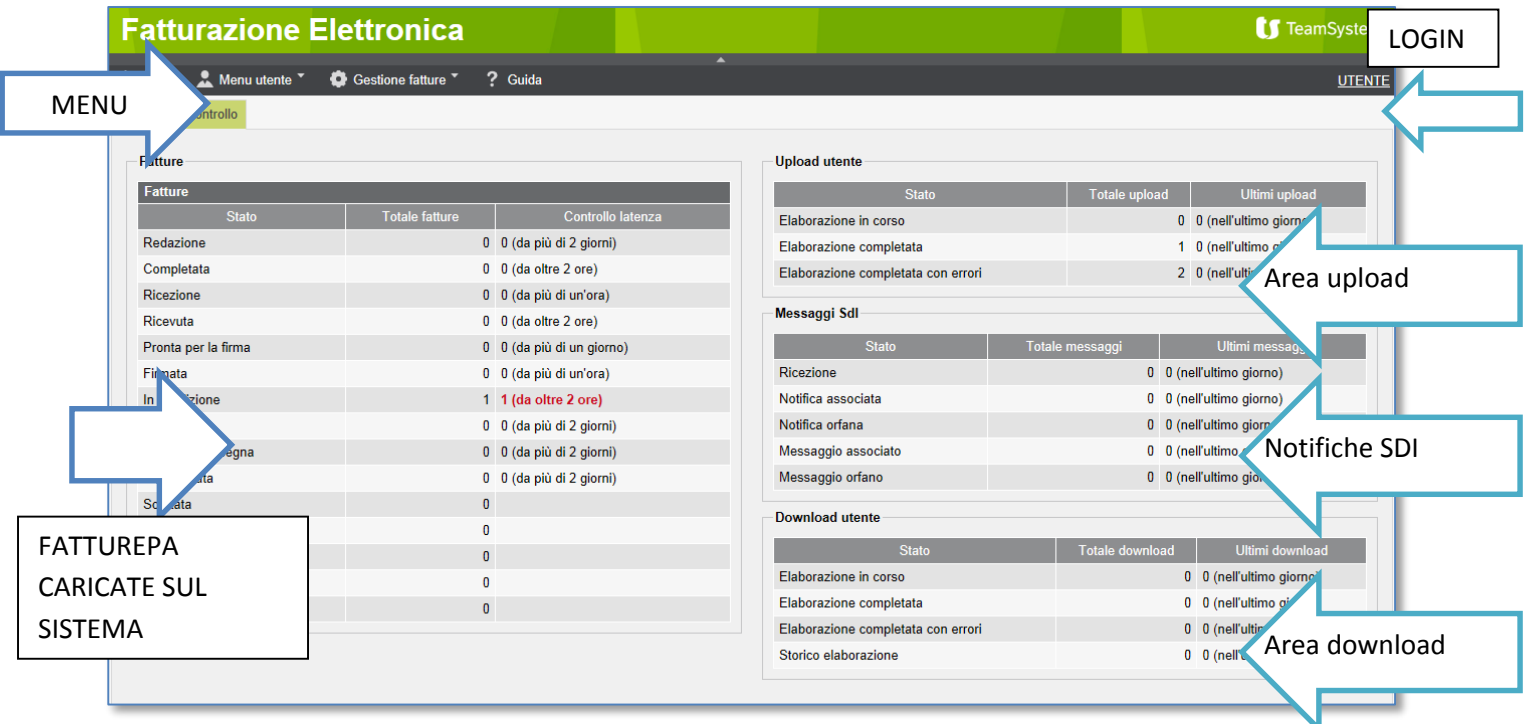

Il **cruscotto** serve per tenere sotto controllo l'andamento delle operazioni effettuate sul sistema. In particolare espone:

1. Le FatturePA in elaborazione sul sistema, con i vari stati previsti dal workflow schematizzato di seguito

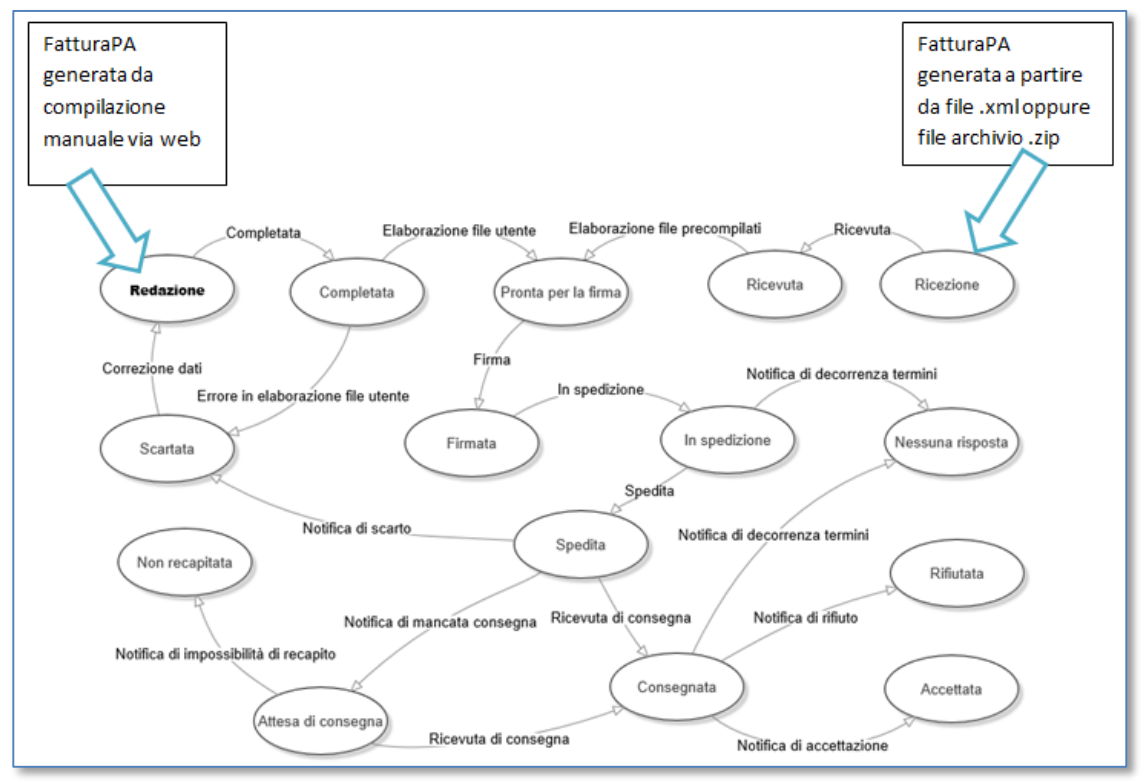

2. L'andamento degli upload e dei download effettuati

3. Le notifiche

Il cruscotto segnala in rosso eventuali anomalie, come ad esempio fatture ferme da troppo tempo oppure upload/download che presentano errori

Facendo doppio click sulle righe di interesse, il sistema espone il filtro di ricerca corrispondente.

# <span id="page-7-0"></span>**MENU UTENTE**

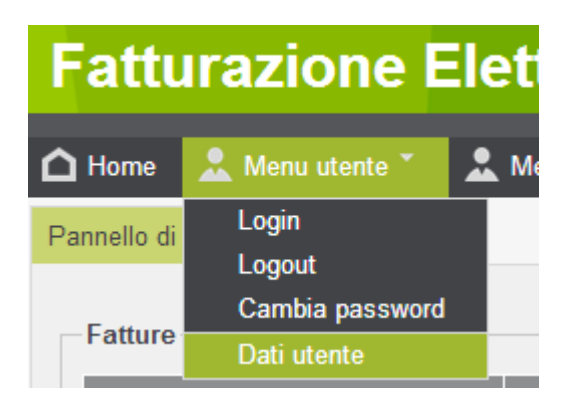

Il menù utente espone le seguenti funzionalità:

- 1. Login/logout: entrare con una nuova login, uscire dalla login corrente
- 2. Cambia password: ogni login può gestirsi in autonomia la password di accesso
- 3. Dati utente: inserimento dati della login collegata (in costruzione)
- 4. Accedendo Dati utente/tab preferenze la login collegata può impostare le caratteristiche dell'interfaccia: la lingua (italiano o inglese) e la paletta di colori (scegliendo tra quelle disponibili).

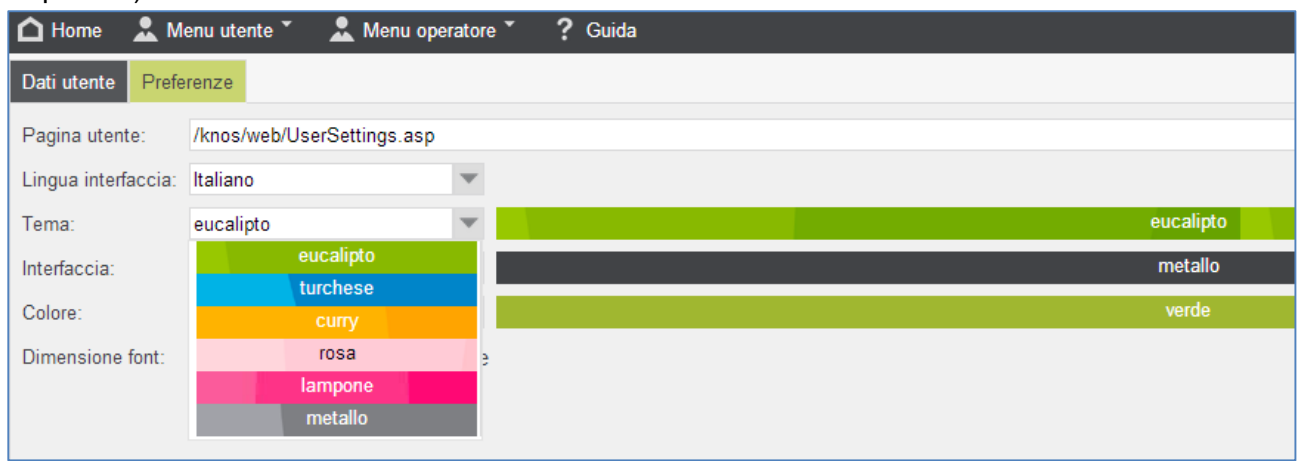

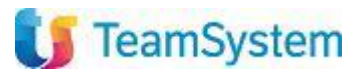

# <span id="page-8-0"></span>**MENU GESTIONE FATTURE**

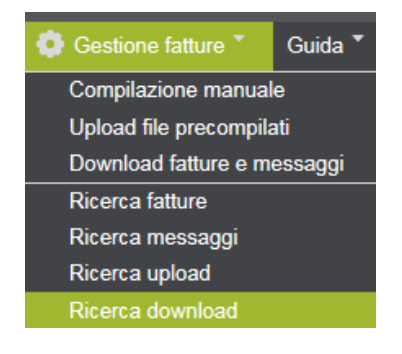

Il menu espone le seguenti funzionalità:

- $\checkmark$  Compilazione manuale delle fatture: area in cui inserire manualmente le FatturePA da inviare allo SdI
- $\checkmark$  Upload file precompilati: area in cui inserire i file .xml oppure .zip da inviare allo SdI
- $\checkmark$  Download fatture e messaggi: area in cui è possibile scaricare tutte le fatture e i messaggi di notifica
- $\checkmark$  Ricerca fatture, messaggi, upload e download: area in cui effettuare tutte le ricerche

Di seguito il dettaglio.

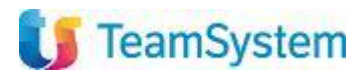

# <span id="page-9-0"></span>**COMPILAZIONE MANUALE DELLE FATTURE**

Accedendo alla voce Gestione fatture/Compilazione manuale appare la seguente videata, dove, utilizzando il pulsante "Nuova" è possibile inserire i dati che compongono la fattura.

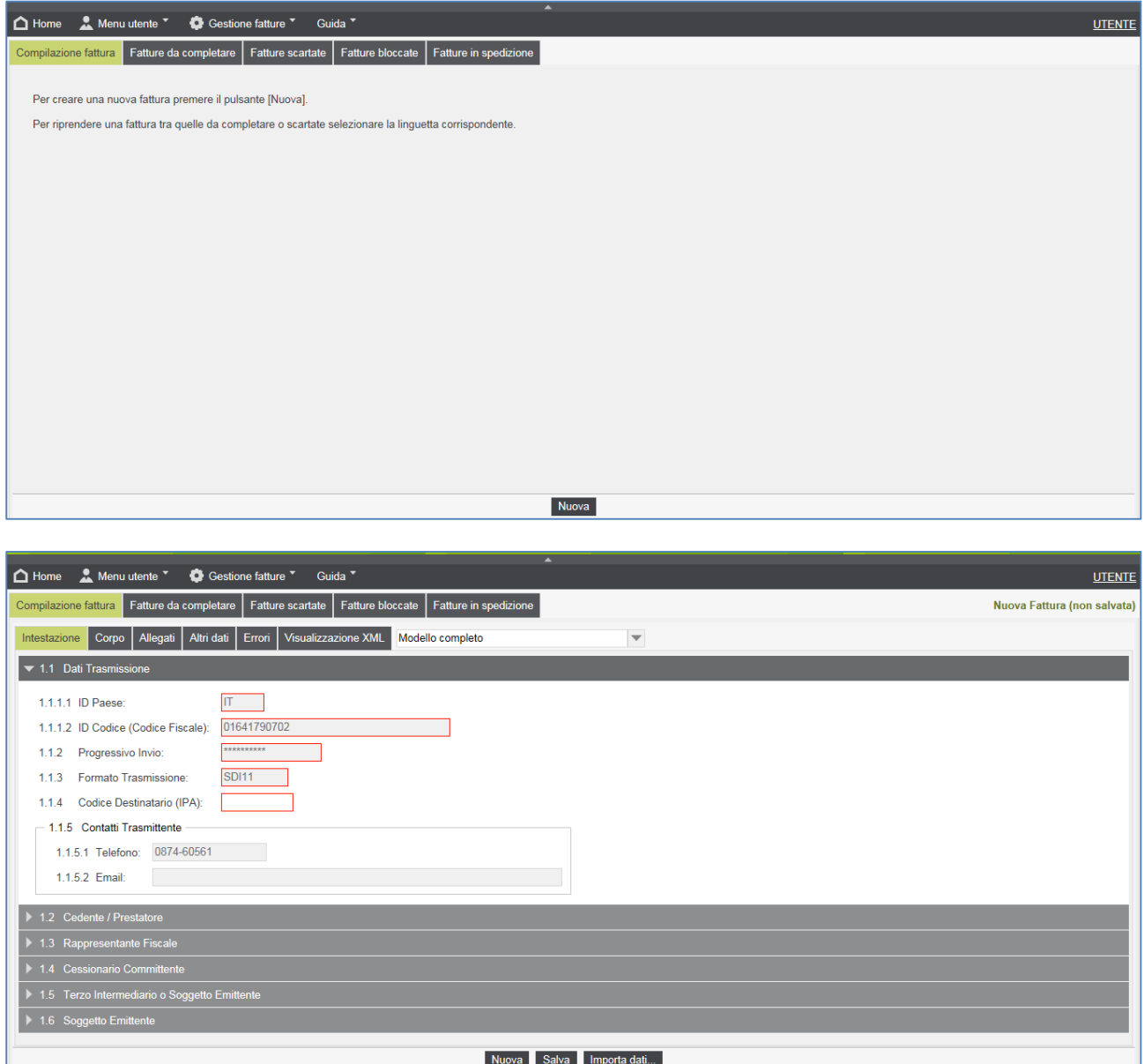

Per inserire i dati di intestazione è sufficiente espandere le singole sezioni Dati trasmissione, Cedente/Prestatore, Rappresentante fiscale, Cessionario/Committente, Terzo intermediario o Soggetto Emittente, Soggetto Emittente. Per espandere una sezione fare click sulla freccia a sinistra

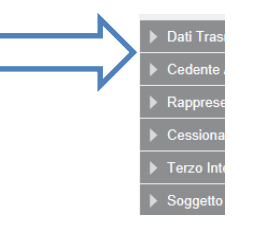

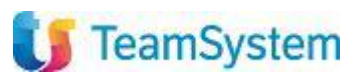

I campi obbligatori delle varie sezioni sono evidenziati in rosso.

Ad ogni campo è associata un'etichetta esplicativa, che si visualizza posizionando il puntatore sul campo.

Alcuni campi risulteranno già precompilati dal sistema.

Prima di procedere accertarsi di avere sottomano i dati obbligatori. Per una panoramica dei dati obbligatori e non, consultare la documentazione fornita all'indirizzo:

<http://www.fatturapa.gov.it/export/fatturazione/it/normativa/f-2.htm>

Se in fase di prima compilazione, non si possiedono tutti i dati obbligatori, è possibile comunque salvare il lavoro e tornare successivamente sulla FatturaPA (tasto Salva).

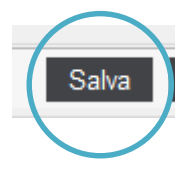

La FatturaPA sarà reperibile nel tab "Fatture da completare"

Compilazione fattura Fatture da completare

Una volta salvati i dati di Intestazione, passare al tab Compilazione fattura/Corpo e completare le sezioni proposte: Dati generali, Dati beni /servizi, Dati veicoli, Dati pagamento.

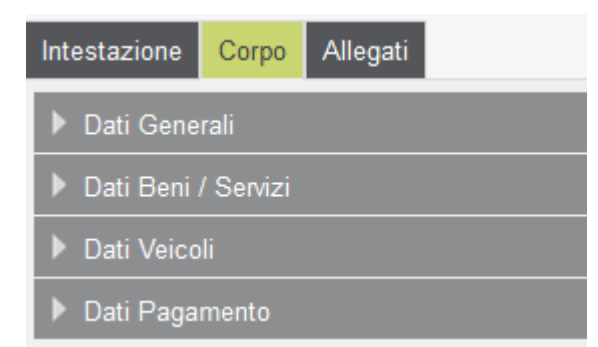

In alcune sezioni è prevista la possibilità di aggiungere/eliminare righe, tramite appositi pulsanti.

Con il tasto "**Importa dati**" è possibile copiare in parte o integralmente i dati da un'altra fattura già inserita a sistema; funzionalità molto utile in caso di fatture ricorrenti. La funzione porta alla ricerca delle fatture già inserite, tra le quali è possibile selezionare quella da copiare; con la funzione "dati da importare" sarà possibile selezionare se importarli tutti o solo una parte.

Una volta compilati i dati di "Corpo", passare al tab Compilazione fattura/Allegati per inserire eventuali allegati con un semplice upload.

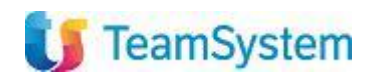

#### <span id="page-11-0"></span>**Funzionalità di salvataggio, verifica e invio della FatturaPA**

Nella parte inferiore dello schermo sono disponibili tre tasti.

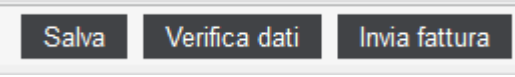

Il tasto "**Salva"** consente di salvare la FatturaPA.

Il tasto "**Verifica dati**" consente di sottoporre ad una verifica tecnica i dati inseriti. Una volta eseguita la funzione, il programma si sposta nella sezione "Errori" dove vengono evidenziati eventuali errori nella compilazione della fattura:

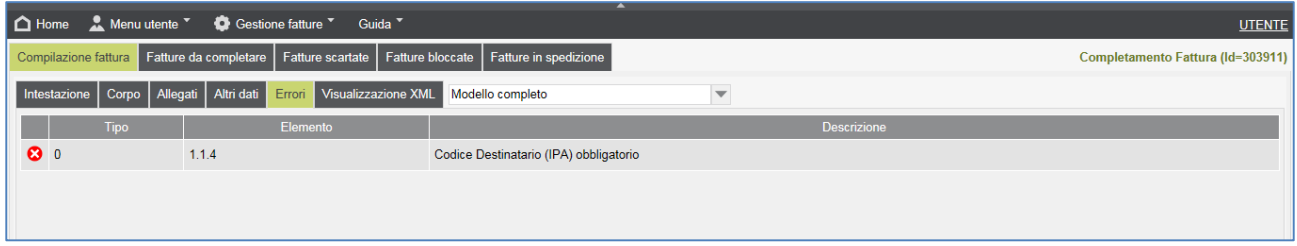

Facendo doppio clic sulla riga dell'errore, il programma automaticamente si colloca nella sezione della fattura in cui si trova l'anomalia da correggere

Il tasto "**Invia fattura**" consente di sottoporre ad una verifica tecnica i dati inseriti e inviare la fattura al servizio TeamSystem Fattura Elettronica per le successive attività di firma e inoltro a SDI.

#### <span id="page-11-1"></span>**Fatture scartate**

Le fatture che vengono scartate dallo SDI possono essere riprese, corrette e reinviate.

Tali fatture sono visualizzate nella sezione "Fatture scartate".

Una volta selezionata la fattura da correggere occorre utilizzare il tasto "Modifica" e da questo momento in poi eseguire tutte le altre operazioni collegate all'inserimento manuale.

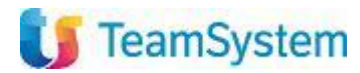

### <span id="page-12-0"></span>**UPLOAD FILE PRECOMPILATI**

Accedere alla voce Gestione fattura/Upload file precompilati. La pagina consente di inviare file .xml e file .zip al Servizio, che provvederà a firmarli e inoltrarli a SdI.

Il file .zip può contenere diversi file .xml: il Servizio provvederà a scompattarli creando una pubblicazione per ciascun file .xml contenuto nel file .zip

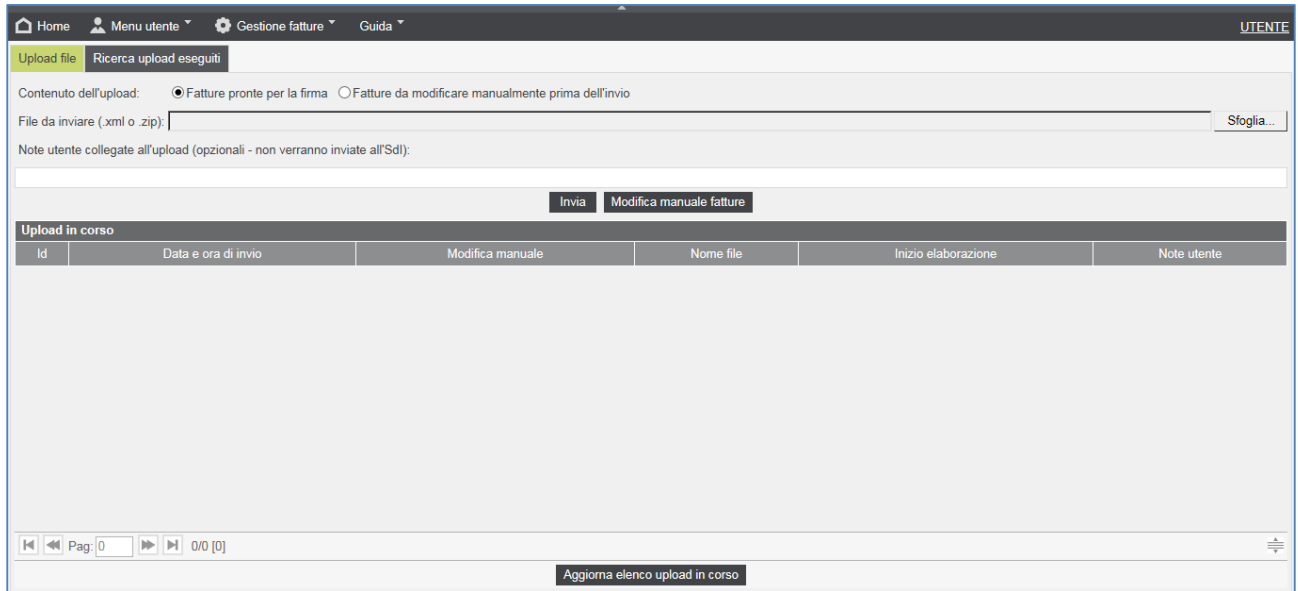

Qualora si voglia controllare e modificare il contenuto delle fatture caricate, prima di eseguire l'upload occorre selezionare nella prima riga l'opzione "Fatture da modificare manualmente prima dell'invio"; in questo caso la fattura verrà parcheggiata nella sezione delle fatture da completare a cui si accede con il pulsante "Modifica manuale fatture", da qui sarà possibile modificarla, verificarla o aggiungere eventuali allegati.

Il tasto "Sfoglia" consente di ricercare il file di interesse sul proprio pc. Una volta selezionato il file, cliccare su "Invia". L'elenco dei file inviati appare nella parte inferiore della videata.

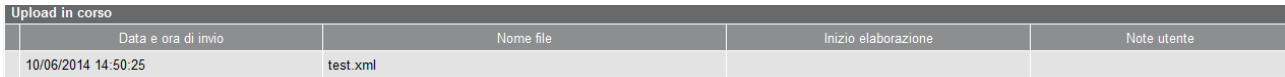

Il tab "Ricerca upload eseguiti" consente di filtrare gli upload di interesse.

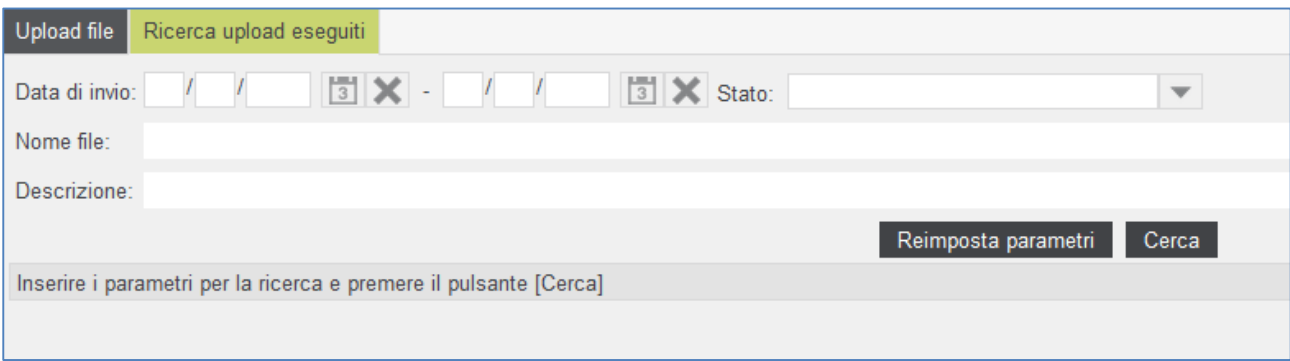

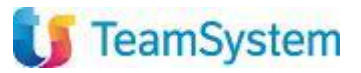

### <span id="page-13-0"></span>**DOWNLOAD FATTURE E MESSAGGI**

Accedere alla voce Gestione fatture/Download fatture e messaggi. La videata propone due tab:

- Richiesta download file: area in cui è possibile richiedere al sistema di scaricare il file di interesse
- Ricerca download eseguiti: area in cui è possibile scaricare materialmente i file richiesti

#### <span id="page-13-1"></span>**Come richiedere i download**

Accedere al tab Gestione fatture/Download fatture e messaggi/Richiesta download file. Cercare per nome file oppure attivare il filtro di selezione. Impostare poi le opzioni di download presenti. Il risultato apparirà nella parte inferiore della videata. Facendo doppio click sulla singola riga, il sistema apre la pubblicazione corrispondente.

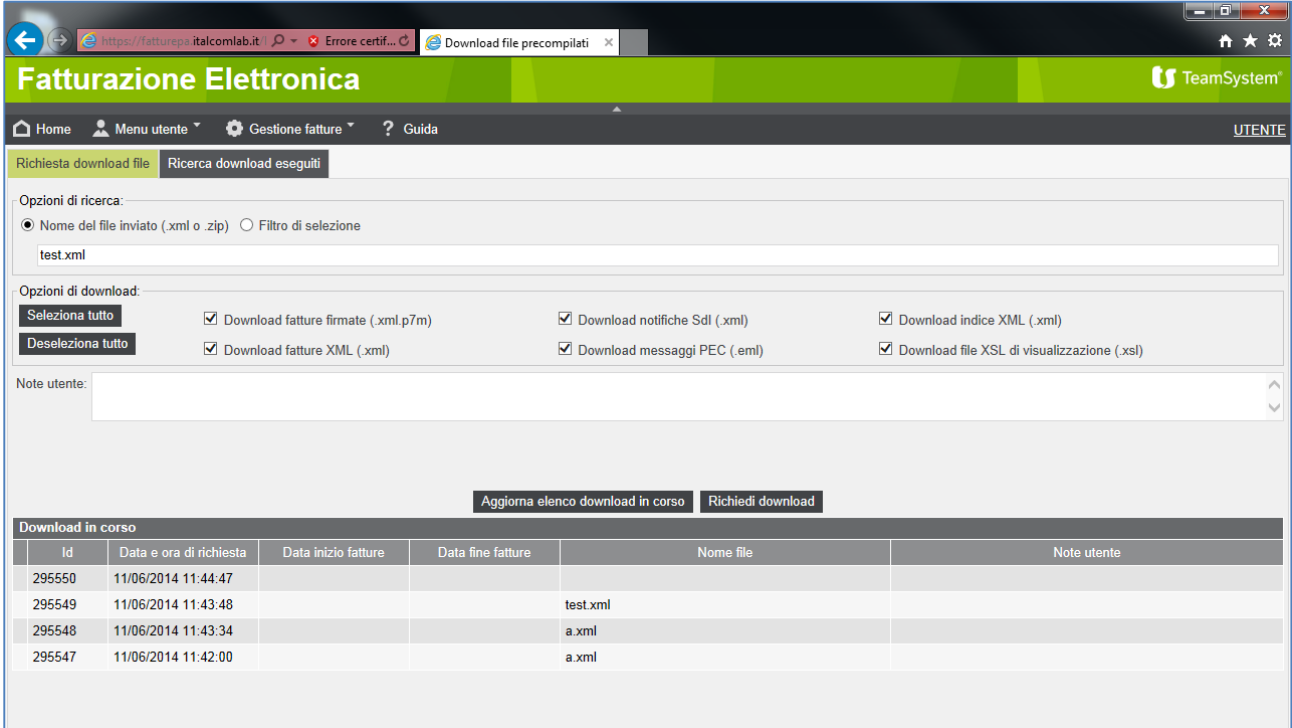

### <span id="page-14-0"></span>**Come scaricare i download**

Accedere al tab Gestione fatture/Download fatture e messaggi/Ricerca download eseguiti. Utilizzare il filtro di selezione nella parte alta della videata e cliccare su "Cerca". Il risultato apparirà nella parte inferiore della videata

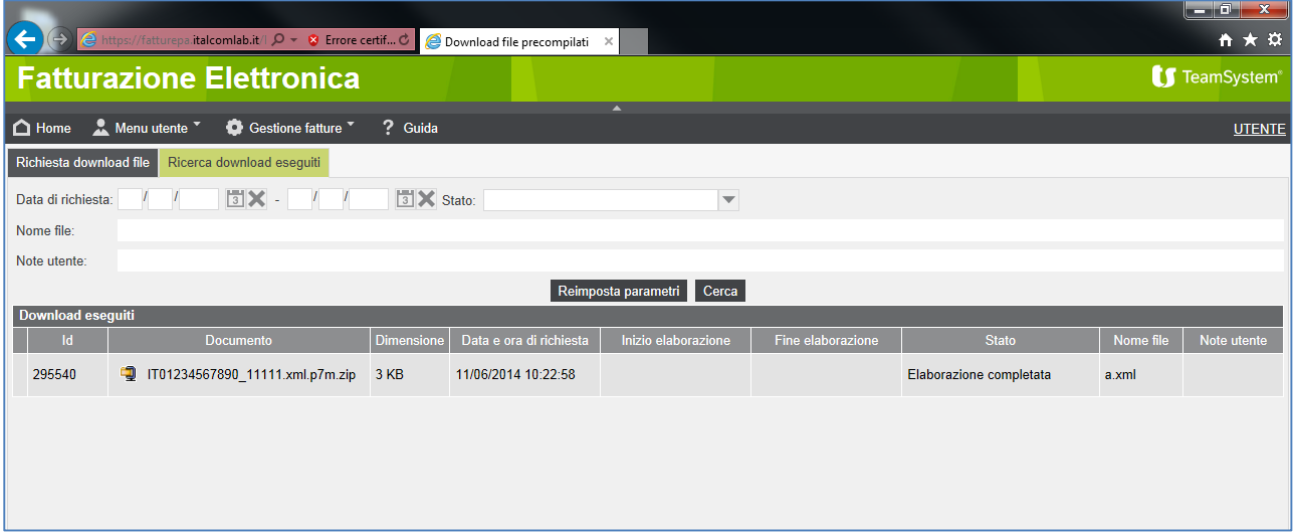

### <span id="page-15-0"></span>**RICERCA FATTURE, MESSAGGI, UPLOAD, DOWNLOAD**

Le voci Gestione fatture/ Ricerche fatture (messaggi, upload, download) espongono filtri di ricerca specifici per tipologia documentale. Il funzionamento dei filtri è analogo. Si veda l'esempio di una ricerca fatture "In spedizione"

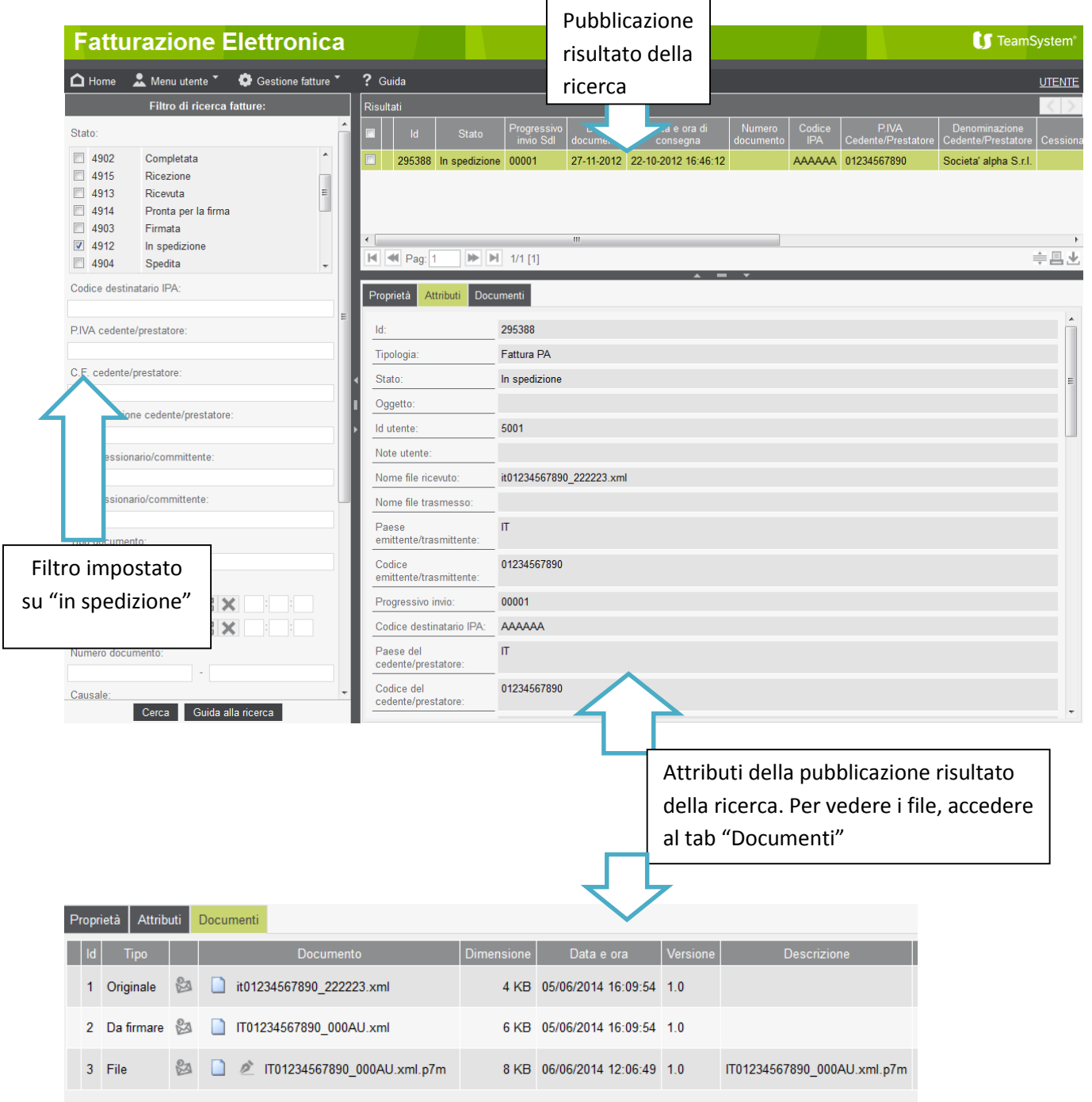

Nella parte inferiore della videata di ricerca si trova inoltre il pulsante:

Fattura e messaggi collegati

con cui è possibile visualizzare per la singola fattura tutti i messaggi e notifiche ad essa associate:

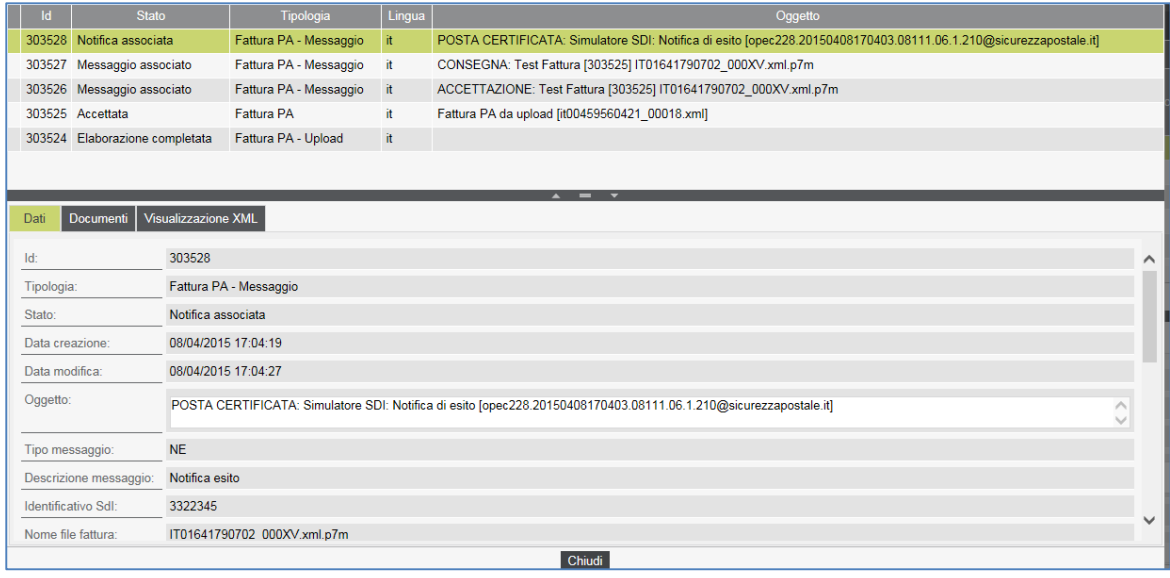

Nel tab "Documenti" è possibile visualizzare i documenti collegati mentre nel tab "Visualizzazione XML" è possibile vedere gli xml nel formato del foglio di stile che ne rende più agevole la lettura e anche la stampa:

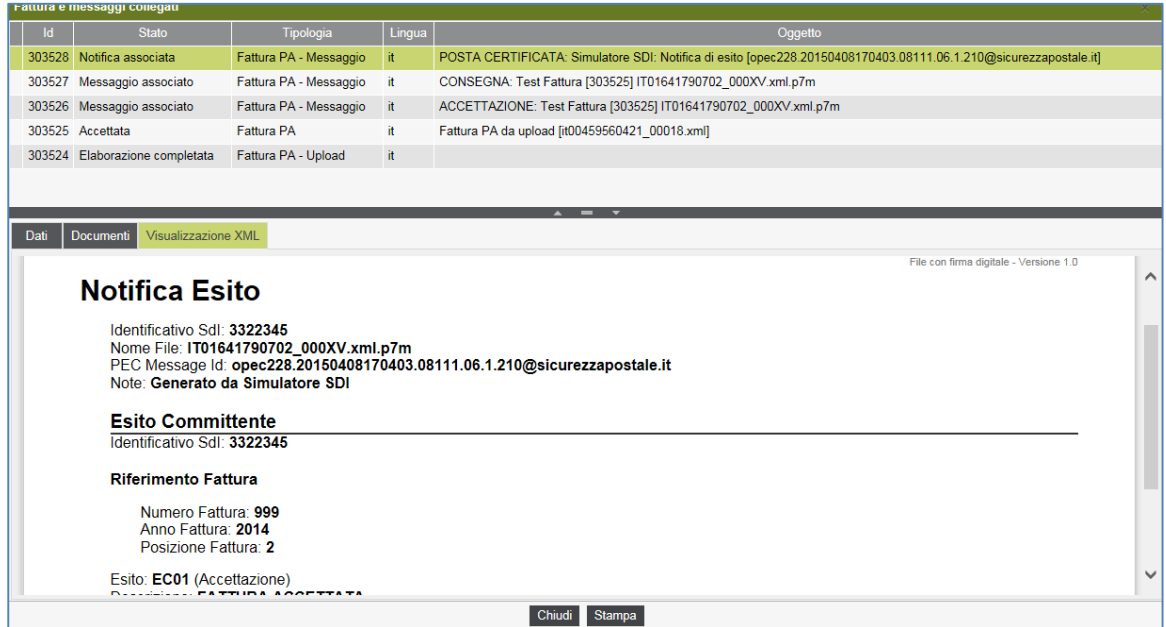

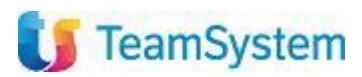

# <span id="page-17-0"></span>**APPENDICE - Schema stati-documenti-notifiche**

Le notifiche inviate da SdI ai fornitori della PA sono le seguenti:

**NS** - Notifica di scarto inviata da SdI nel caso di fattura non corretta rilevata in seguito a controlli formali. Questa notifica sta a segnalare che il file inviato non è formalmente corretto. La PA non lo riceve e la segnalazione dell'errore formale al fornitore è rapida.

**RC** - Ricevuta di consegna alla PA destinataria inviata dal SdI al soggetto trasmittente, nel caso di esito di consegna positivo

**MC** – Notifica di Mancata Consegna alla PA destinataria inviata dal SdI al soggetto trasmittente in caso di esito negativo, il SdI proverà a riconsegnare la fattura per un periodo prestabilito

**AT** – Attestazione di avvenuta trasmissione della fattura a SdI con impossibilità di recapito inviata nel caso in cui non si riesca a recapitare la fattura nel periodo stabilito pari a 10 giorni (come definito nella Circolare del Ministero dell'Economia e delle Finanze del 31 marzo 2014, n.1)

In aggiunta, la PA destinataria – non dietro obbligo di legge, bensì su base volontaria – può trasmettere al SdI una notifica in cui comunica al suo fornitore di aver accettato/rifiutato contabilmente la fattura (in sigla: **NE**). Se questo non avviene, è il SdI a generare una notifica che viene inviata sia al fornitore sia alla PA interessata: si tratta della Notifica di decorrenza del termine (**DT**) per comunicare la fine del processo relativo a quella specifica fattura.

Di seguito il workflow (flusso di stati) relativo alla FatturaPA sul sistema

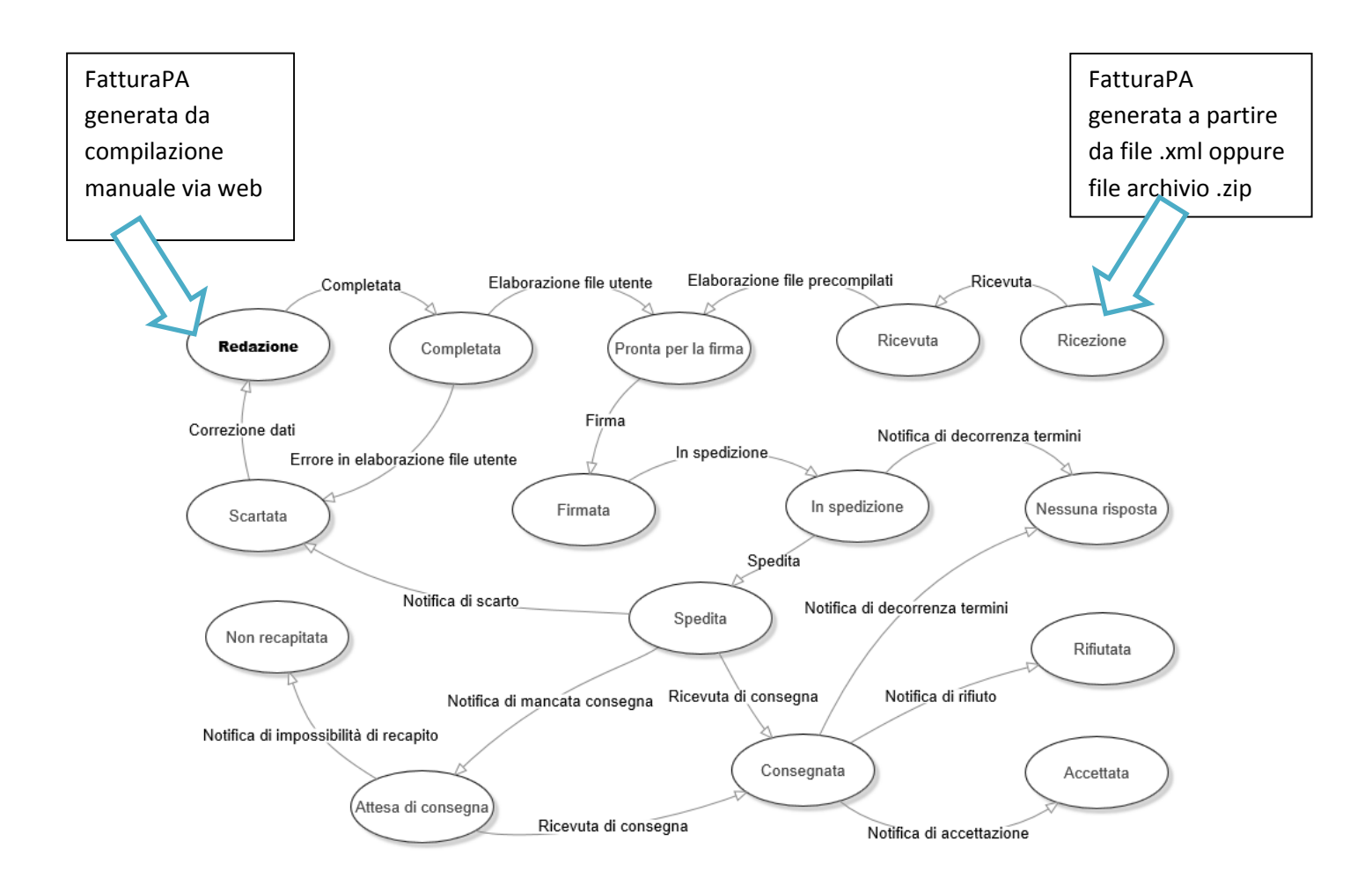

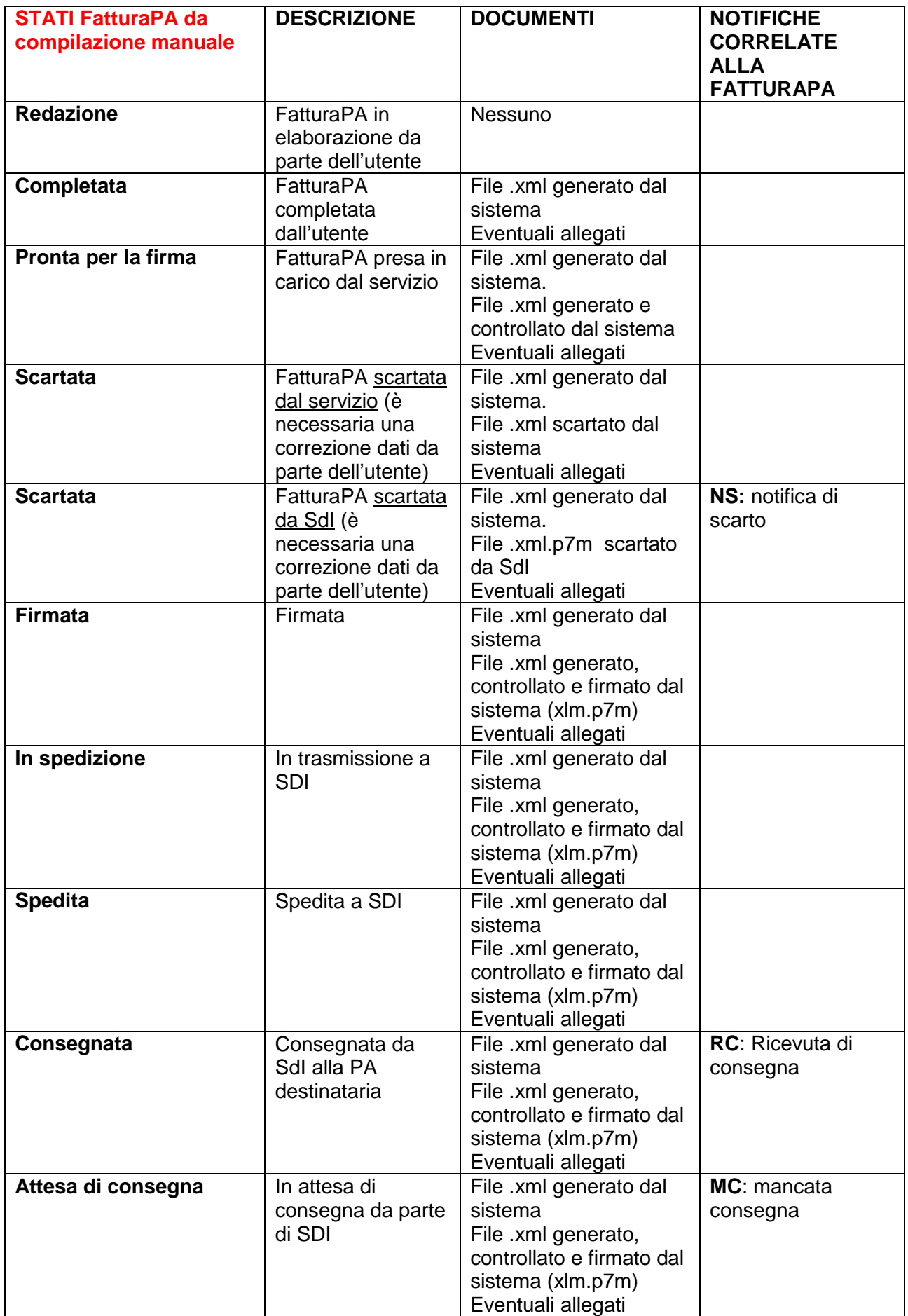

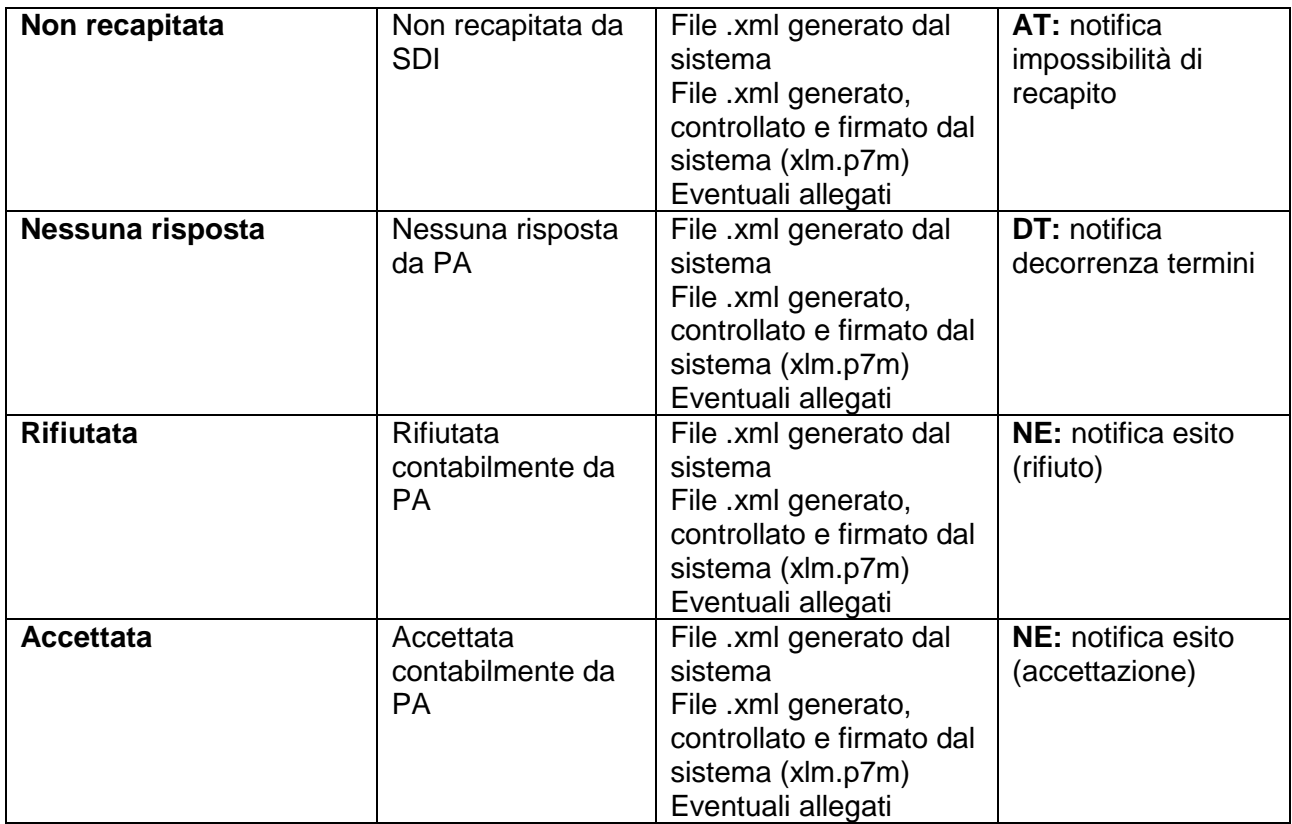

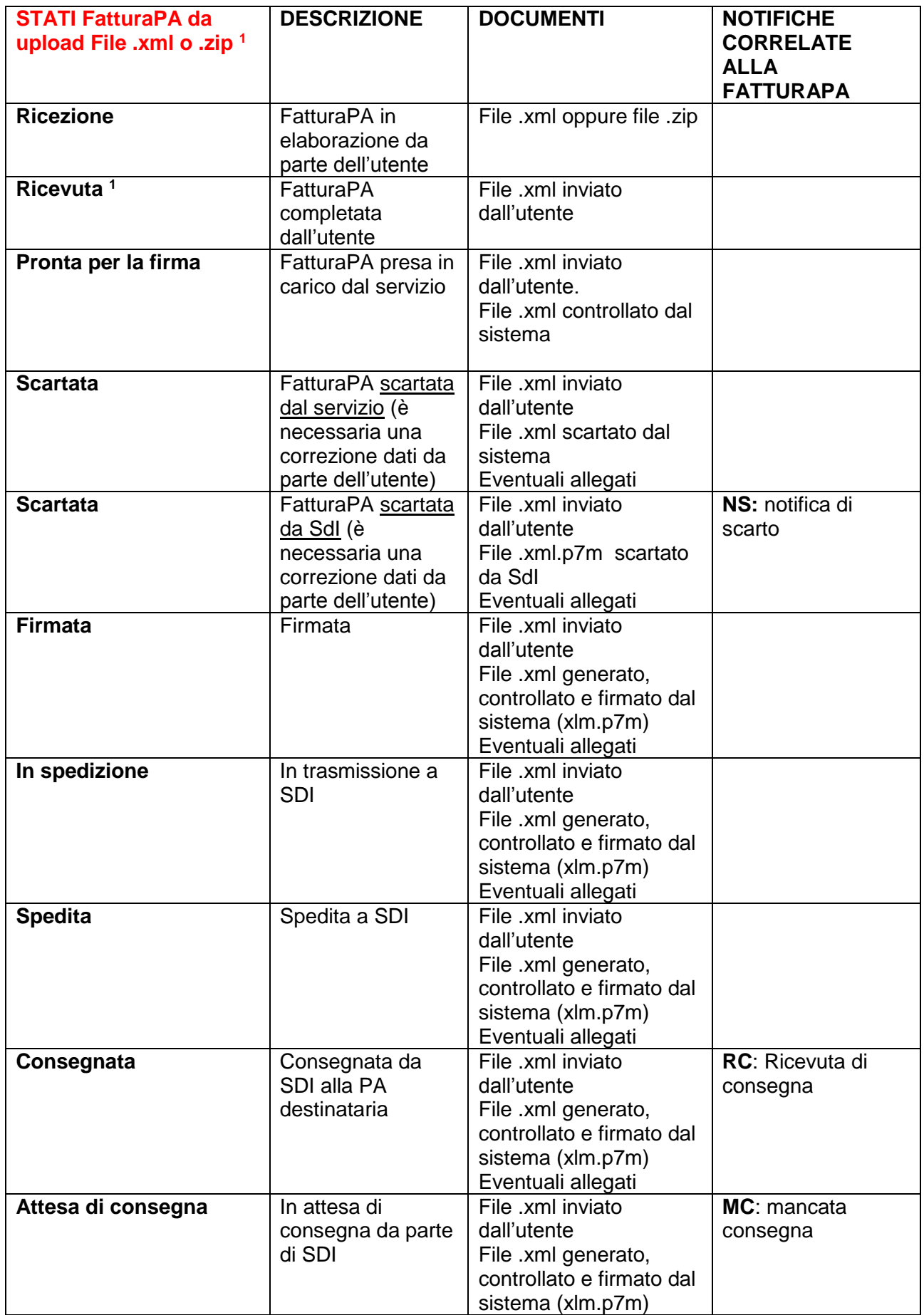

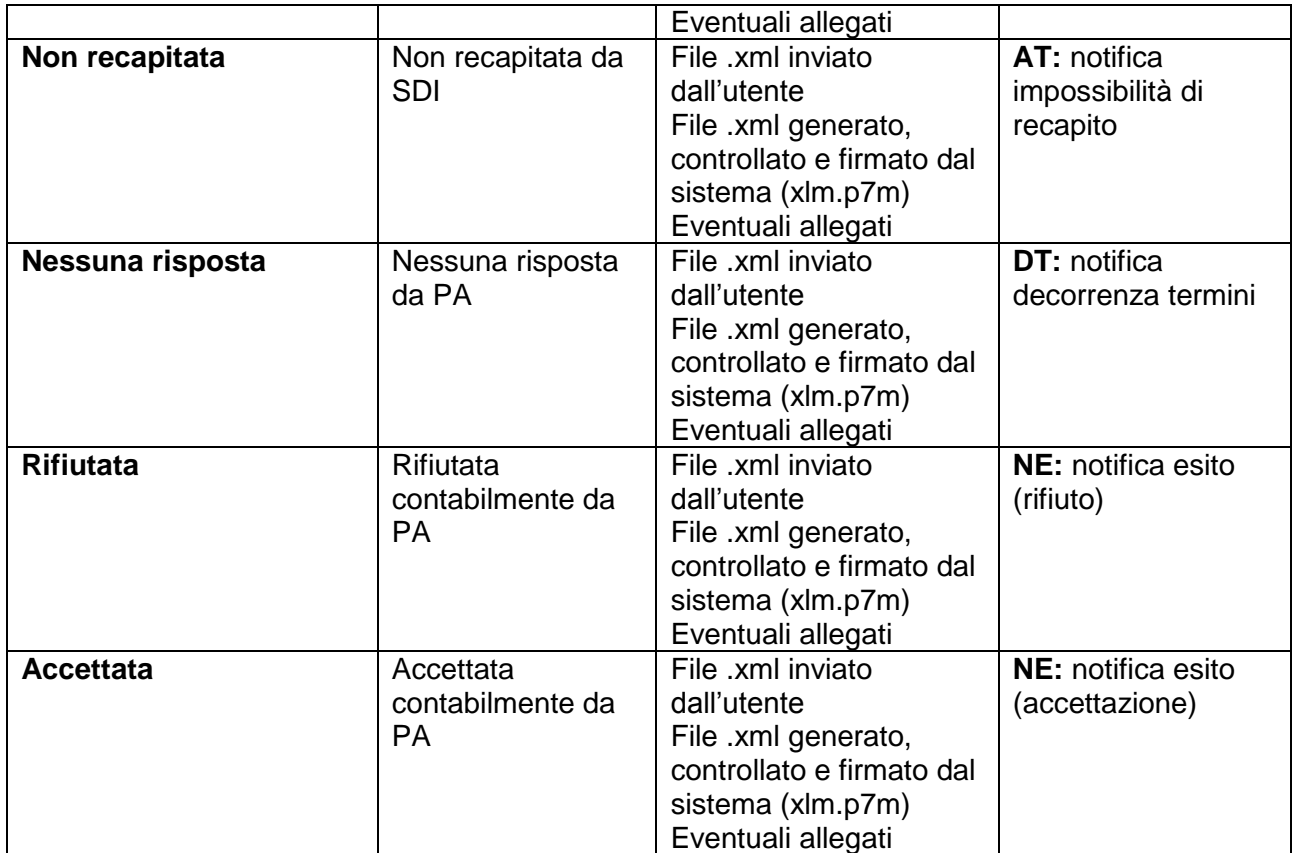

1 Il file .zip può contenere diversi file xml. Il servizio provvede a scompattarlo e genera una pubblicazione FatturaPA per ogni file .xml contenuto nel file .zip

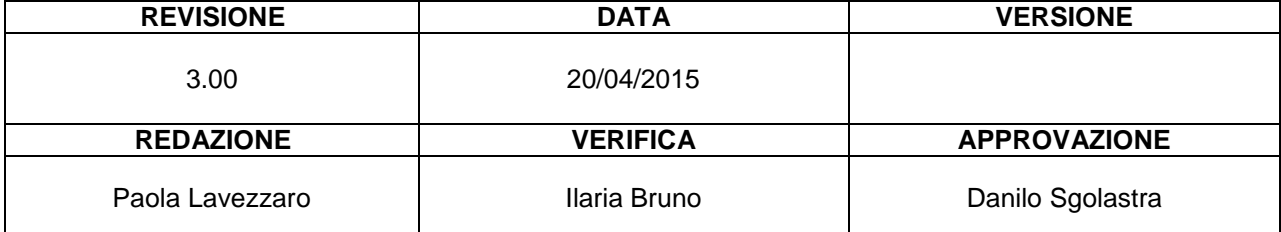